## 「翌年繰越」で年末調整計算を行った社員の年末調整をやり直す方法

ここでは「翌年繰越」で処理した年末調整をやり直す方法をご案内いたします。

## 【注 意】

操作後は元の状態に戻せませんので、誤って実行しないようにご注意ください。 また、本処理を行う前にデータのバックアップをお取りください。

①「年末調整」-「年末調整控除項目入力」を起動し、修正が必要な社員を選択します。

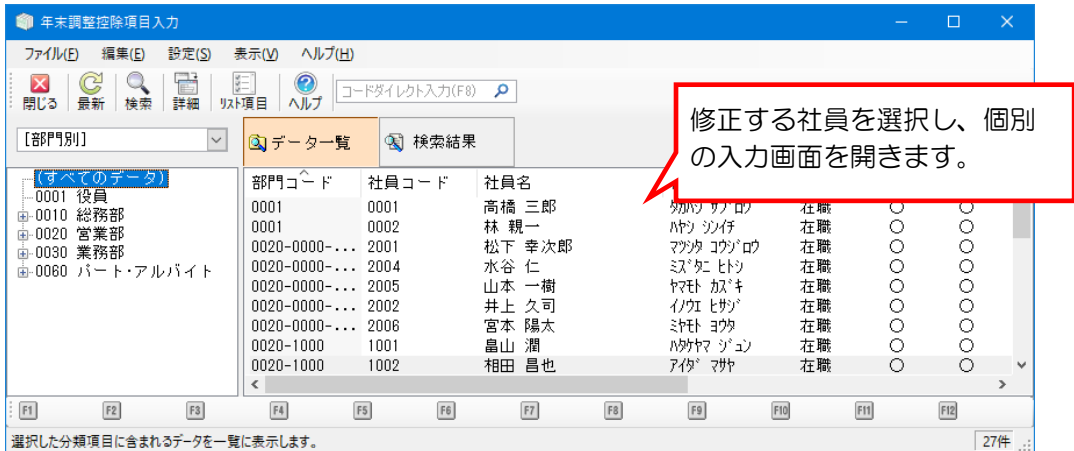

② 内容を修正後、「登録時に自動的に年末調整計算を実行する」にチェックマークを付けて登録します。 ※修正が必要な社員全員分の作業を行います。

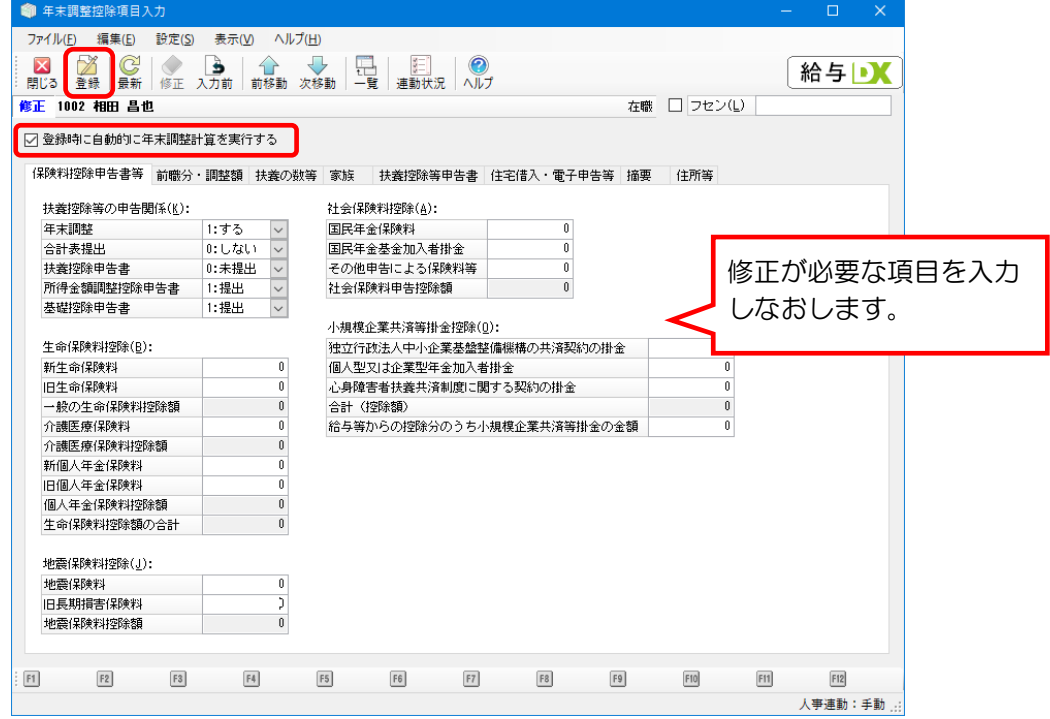

3「年末調整」-「年末調整一覧表」で還付·徴収額を確認し、必要に応じて「給与支払報告書(源 泉徴収票)」や「源泉徴収簿」を再度出力してください。 ※印刷等で内容を保存してください。

(画面例:「年末調整一覧表」で確認。)

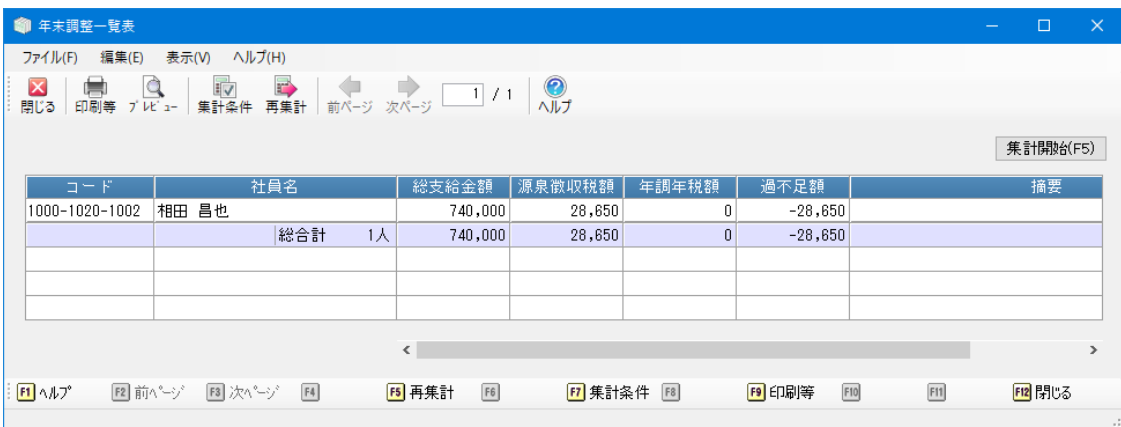